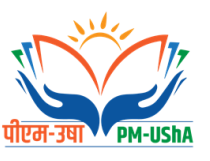

## General Instruction and Guidelines for Online Degree and P.G. Diploma Certificate ApplicationForm for

Board of Management, Sardar Patel University May - 2024

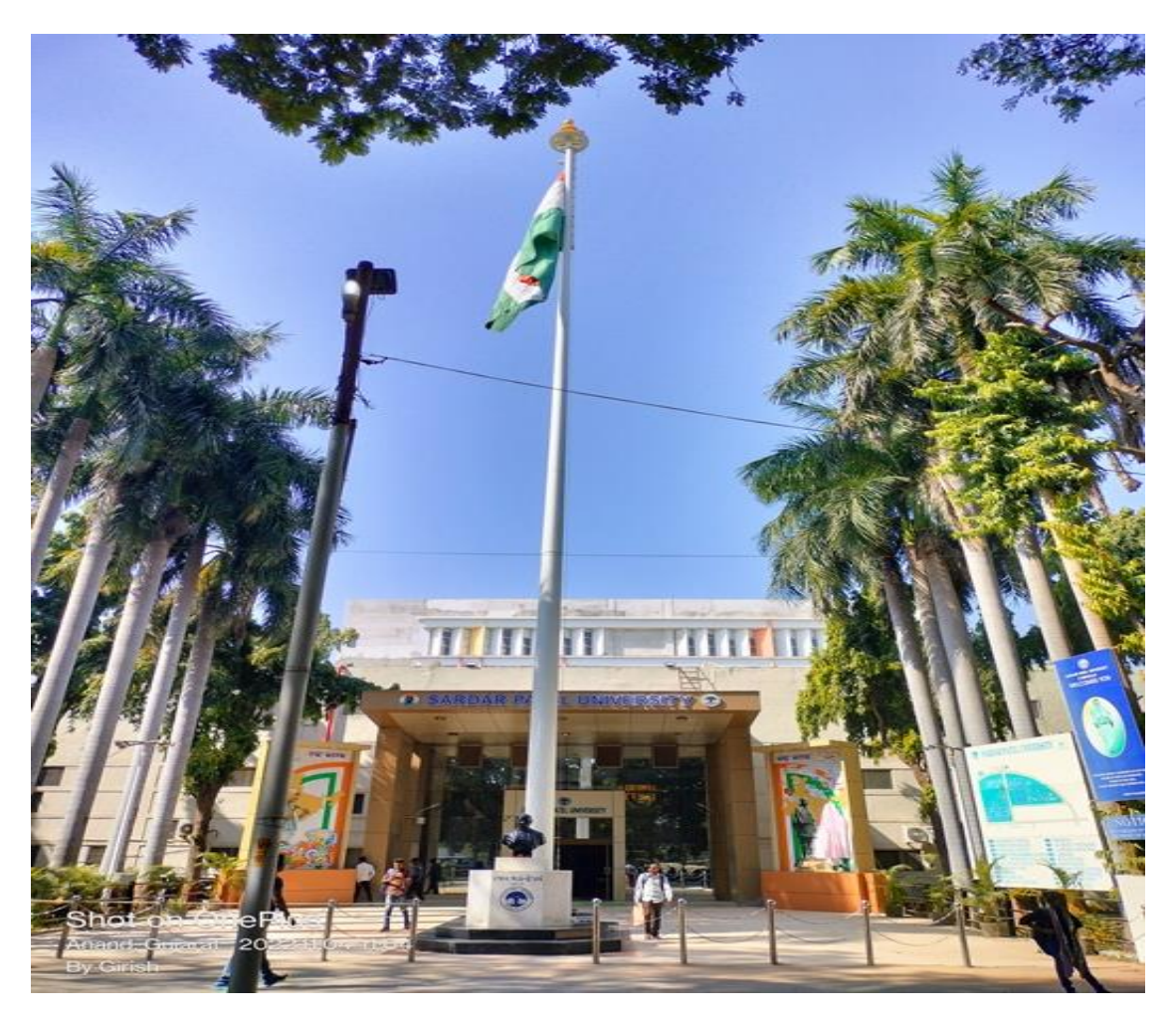

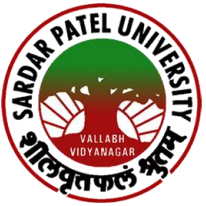

# **Sardar Patel University**

**Vallabh Vidyanagar – 388 120 Dist. Anand, Gujarat (India) Website: www.spuvvn.edu** NAAC Re-Accreditation: Grade 'A' CGPA-3.11

#### **SARDAR PATEL UNIVERSITY Vallabh Vidyanagar**

**NOTIFICATION** FOR DEGREE AND P.G. DIPLOMA CERTIFICATE FOR **BOARD OF MANAGEMENT, SARDAR PATEL UNIVERSITY MAY-2024**

Online applications are invited for Degree and P. G. Diploma Certificate for Board of Management, Sardar Patel University May - 2024 Details regarding degree and P.G. Diploma Certificate, last date for submitting application form online, General instructions & guidelines for online application, Please **visit: http://www.spuvvn.edu/students\_corner/convocation\_details\_forms/.** Candidature of only online registered applicants will be considered for degree and P. G. Diploma Certificate.

The last date for submission of application is 04/05/2024.

Date: 05/04/2024 Registrar

Vallabh Vidyanagar **Dr. Bhailalbhai Patel**

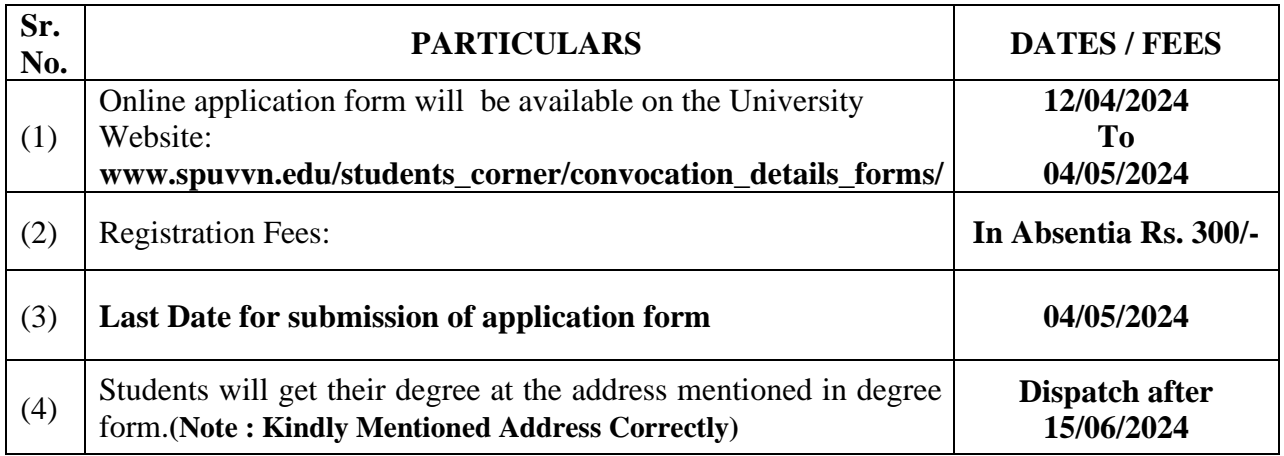

**Note:** Please read all the general instructions & guideline before filling up the online application form.

#### **SARDAR PATEL UNIVERSITY Vallabh Vidyanagar – 388120 General Instructions**

- 1. Students can fill up online Degree and P. G. Diploma Certificate form on university website : [http://www.spuvvn.edu/students\\_corner/convocation\\_details\\_forms/](http://www.spuvvn.edu/students_corner/convocation_details_forms/)
- 2. Only online filled application form will be accepted.
- 3. The Application Fee can be remitted (after filling up the online application form) through Online Payment, (Debit Card, Credit Card, Internet Banking, Unified Interface Payment(UPI) & BHARAT QR). **The Application form Fee will not refunded.**
- 4. Applications submitted in any other format will not be accepted.
- 5. Kindly filled online application form. Application Form must be complete in all respects. The incomplete Application Forms will be rejected.
- 6. Candidates desirous of Applying for more than one degree and P. G. Diploma Certificate will have to submit separate prescribed application form for each degree and P. G. Diploma Certificate with separate application fee.
- 7. The candidates are requested in their own interest to retain a photocopy of the Online Application Form and online fee receipt for their record.
- 8. **Last date to fill up online degree and P. G. Diploma Certificate form is 04/05/2024**.
- 9. In case of any dispute, the decision of the Honorable Vice-Chancellor shall be final and binding.

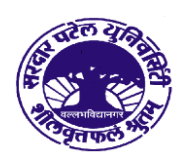

### **Guidelines To fillup Online Degree and** P. G. Diploma Certificate Form

**Board of Management-2024** 

(ઓનલાઈન ડિગ્રી અને પી.જી.ડીપ્લોમા સર્ટીફીકેટના ફોર્મ ભરવા માટેની માર્ગદર્શિકા)

ઓનલાઈન અરજી ફોર્મ ભરતા પહેલા વિદ્યાર્થી પાસે નીચે મુજબની વિગતો/માહિતી હોવી જરૂરી છે.

- ૧. દરેક સેમેસ્ટર/વર્ષની માર્કશીટ (NC/ATKT/Fail ની તમામ માર્કશીટ)
- ર. મોબાઈલ નંબર/ E-Mail
- 3. મેડીકલ ફેકલ્ટી (B.H.M.S / B.P.T / Nursing / Basic B.Sc Nursing / B.Sc (MT) (Imerging Technology)
- ૪. પી.એચ.ડી ના વિદ્યાર્થીઓએ નોટીફીકેશન તથા સર્ટિફીકેટની નકલ જોડવાની રહેશે.

Kindly allow pop ups for loading and working functionalities

Step-1. સૌપ્રથમ ઓનલાઈન ડિગ્રી અને પી.જી.ડીપ્લોમા સર્ટીફીકેટના ફોર્મ ભરવા માટે ચુનિવર્સિટી donalde www.spuvvn.edu/students\_corner/convocation\_details&forms 642

જઈ ઓનલાઈન ફોર્મ ઉપર ક્લીક કરવું.

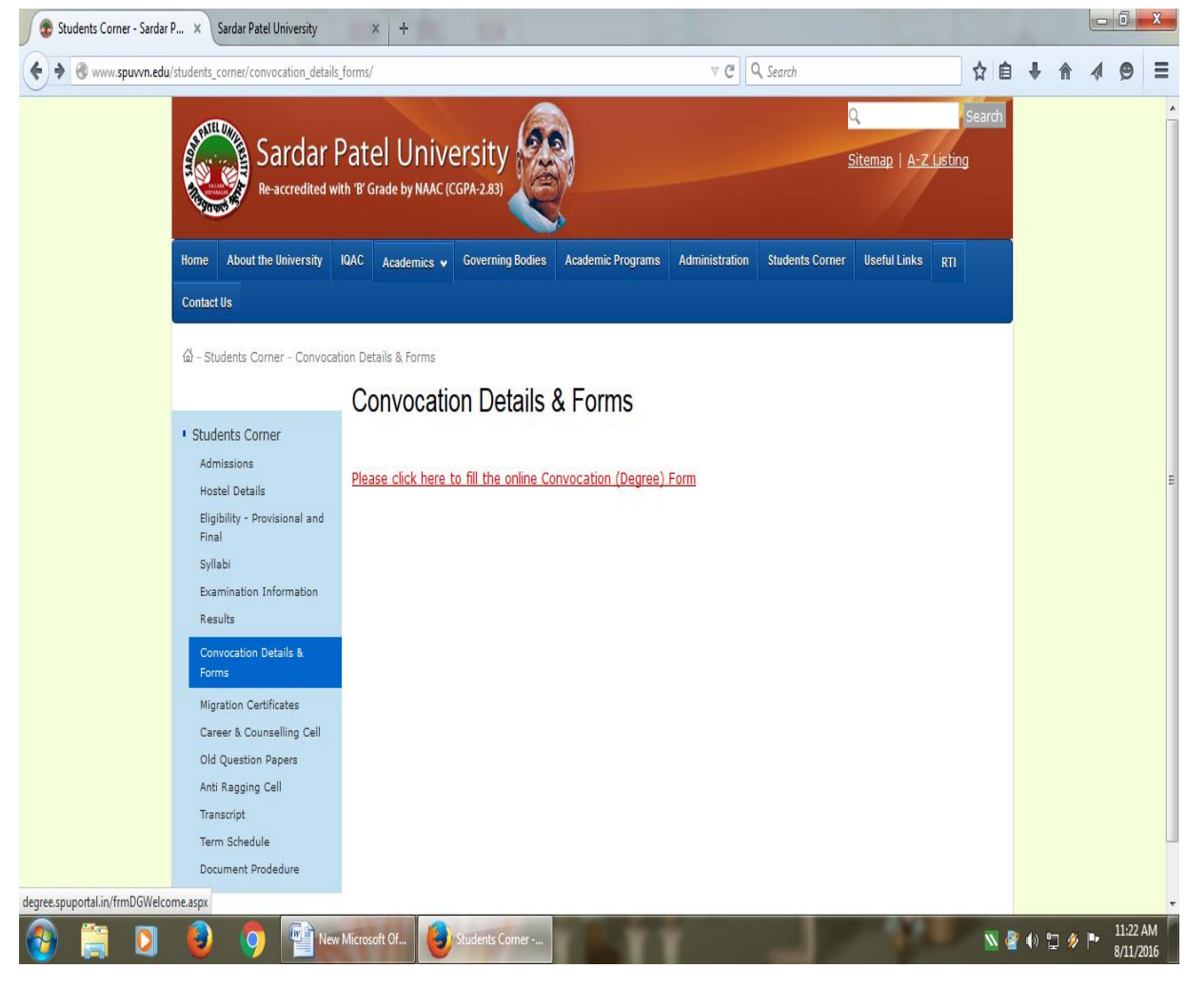

Step-2. ત્યારબાદ Apply Now ઉપર ક્લીક કરી રજીસ્ટ્રેશન કરાવવું.

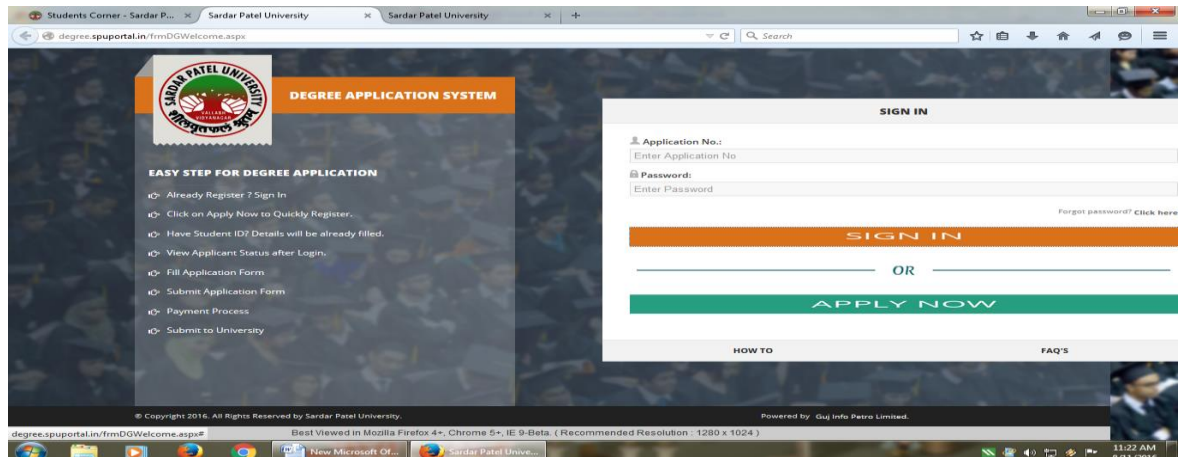

Step-3. Quick Registration મા જઈ વિદ્યાર્થીએ જે વર્ષે જે તે અભ્યાસક્રમનું છેલુ સેમેસ્ટર/વર્ષ પાસ કરેલ હોચ તે વર્ષ પરીક્ષા પાસીંગ વર્ષ તરીકે પસંદ કરવું.

ત્યારબાદ વિદ્યાર્થીએ તેને કાળવવામાં આવેલ Student ID જે તેની માર્કશીટ માંથી મેળવવાનો રહેશે. જો માર્કશીટમાં Student ID દર્શાવેલ હોય તો Yes ઉપર ટીક કરવું અને તે Student ID ને આગળ દર્શાવવામાં આવેલ ખાનામાં ટાઈપ કરવાનો રહેશે અને જો વિદ્યાર્થીની માર્કશીટમાં Student ID આવેલ ન હોચ તો NO ઉપર ટીક કરવં.

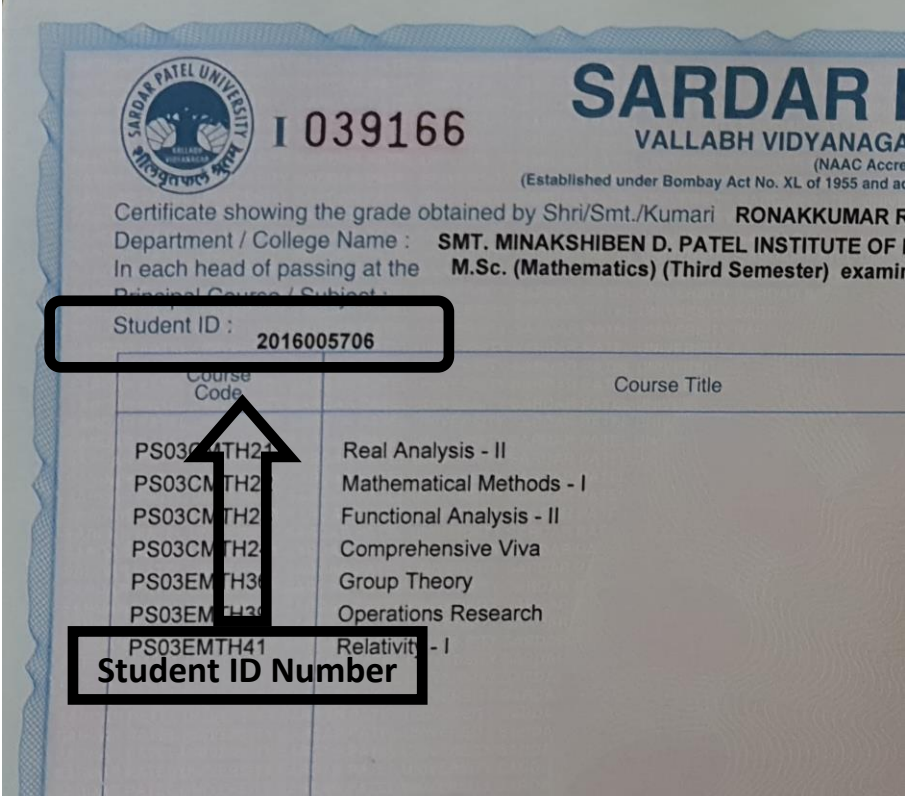

श्वे विद्यार्थी पर्ष-२०१० थी प्रथभ सेमेस्टर/प्रथभ पर्षमां CBCS System (Grade System) भां જોડાયા હોય તો CBCS ટીક કરવું. અને જો વાર્ષિક પધ્ધતિ અથવા Semester - Marks Systemમાં જોડાચા હોચ તો Non-CBCS ટીક કરવું. ત્યારબાદ ફોર્મમાં દર્શાવવામાં આવેલ તમામ માહિતી સાવચેતી પૂર્વક ટાઈપ કરવાની રહેશે. ત્યારબાદ Save & Proceed ક્લીક કરવું.

Save & Proceed ઉપર ક્લીક કરવાથી વિદ્યાર્થીનો User ID અને Password generate થશે જે વિદ્યાર્થી દ્વારા આપવામાં આવેલ મોબાઈલ નંબર અને ઈ-મેઈલ ઉપરથી મળશે.

<u>નોંધ. વિદ્યાર્થીને સેનેટ સભામાં મંજુર થચેલ ડીગ્રી અને પી.જી.ડીપ્લોમા સર્ટીફીકેટ અંગેની માહિતી તેના</u> મોબાઈલ નંબર ઉપર SMS દ્વારા આપવામાં આવશે. જેથી કરીને વિદ્યાર્થીએ પોતાનો અથવા પોતાના વાલીનો જ મોબાઈલ નંબર આપવાનો રહેશે.

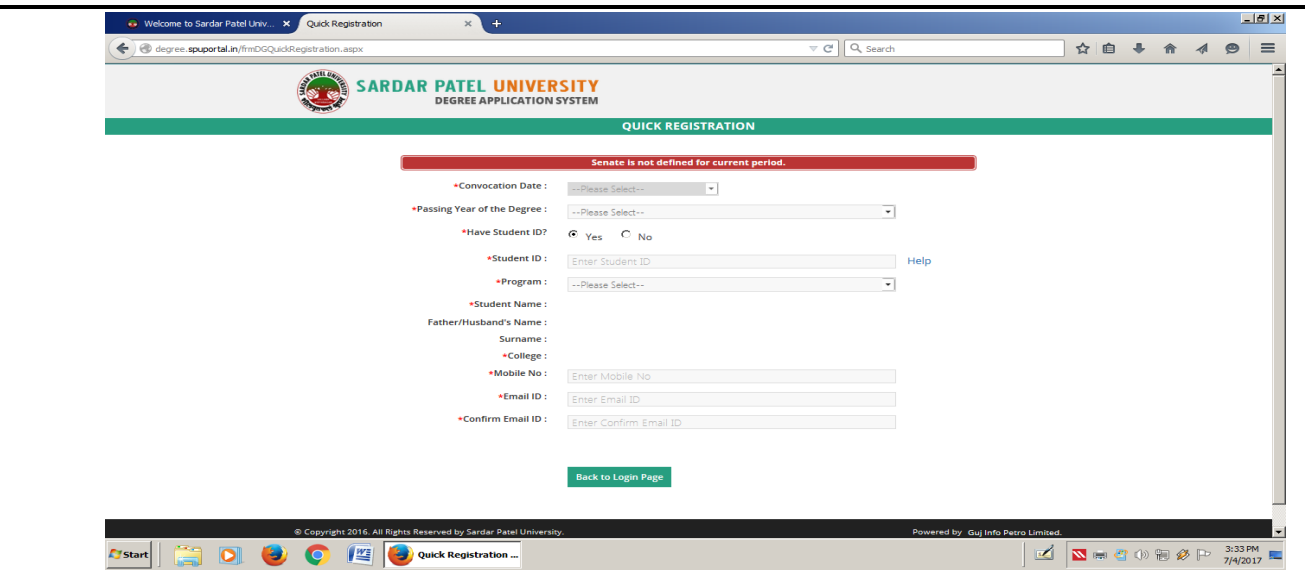

Step-4 Quick Registration **ਪ੍ਰ**ਈ थर्छ गया બाદ विद्यार्थीએ तेनो Application Number & Password don <sub>S</sub>ail આપવામાં આવેલ મોબાઈલ નંબર ઉપર SMS dથા Email ઉપર મળશે.

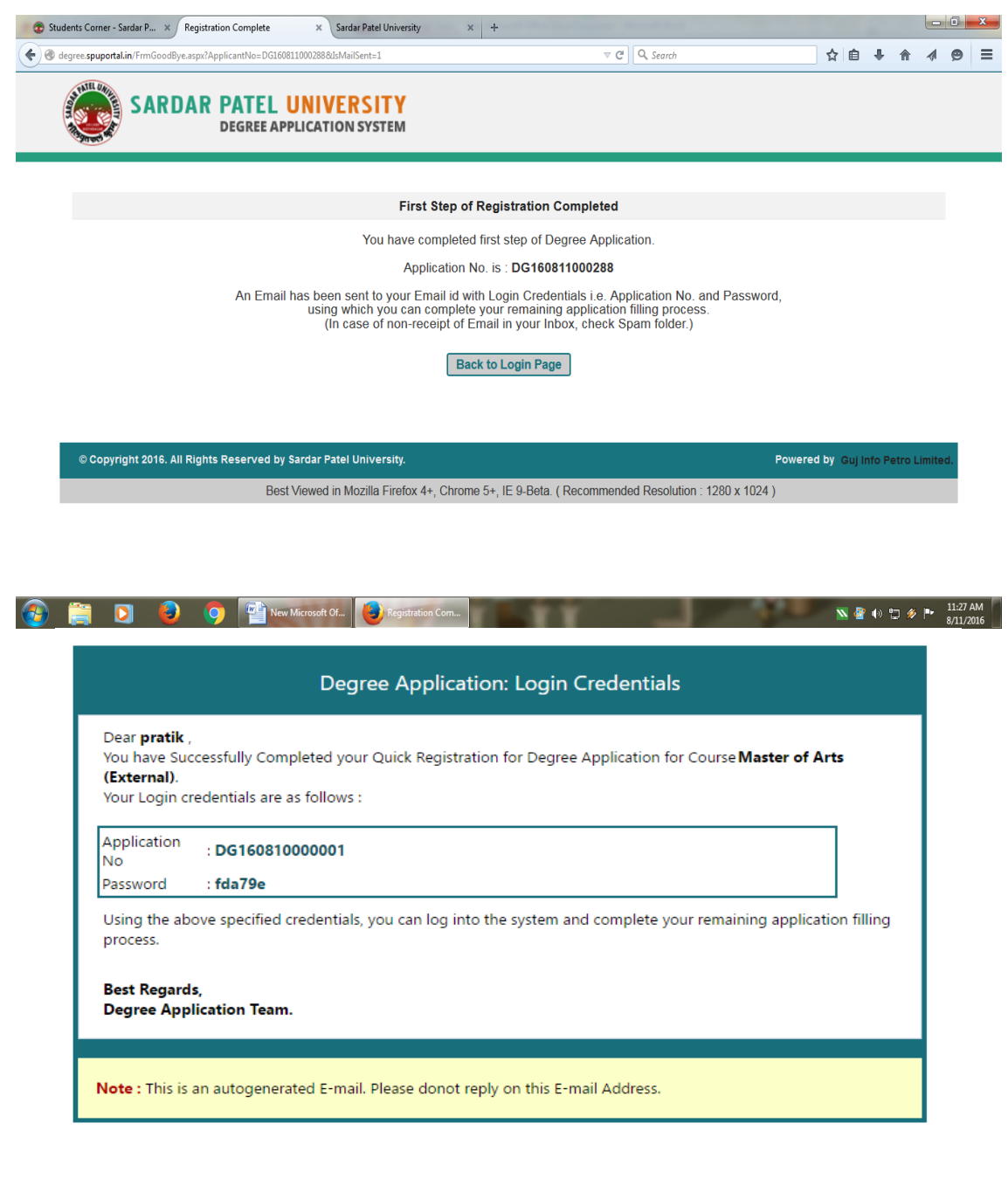

Step-5 આમ Quick Registration પૂર્ણ થઈ ગયા બાદ Step-2 માં જઈ Application Number & Password લખી Sign in પર ક્લીક કરવાથી વિદ્યાર્થીનું અરજી ફોર્મ ઓપન થશે.

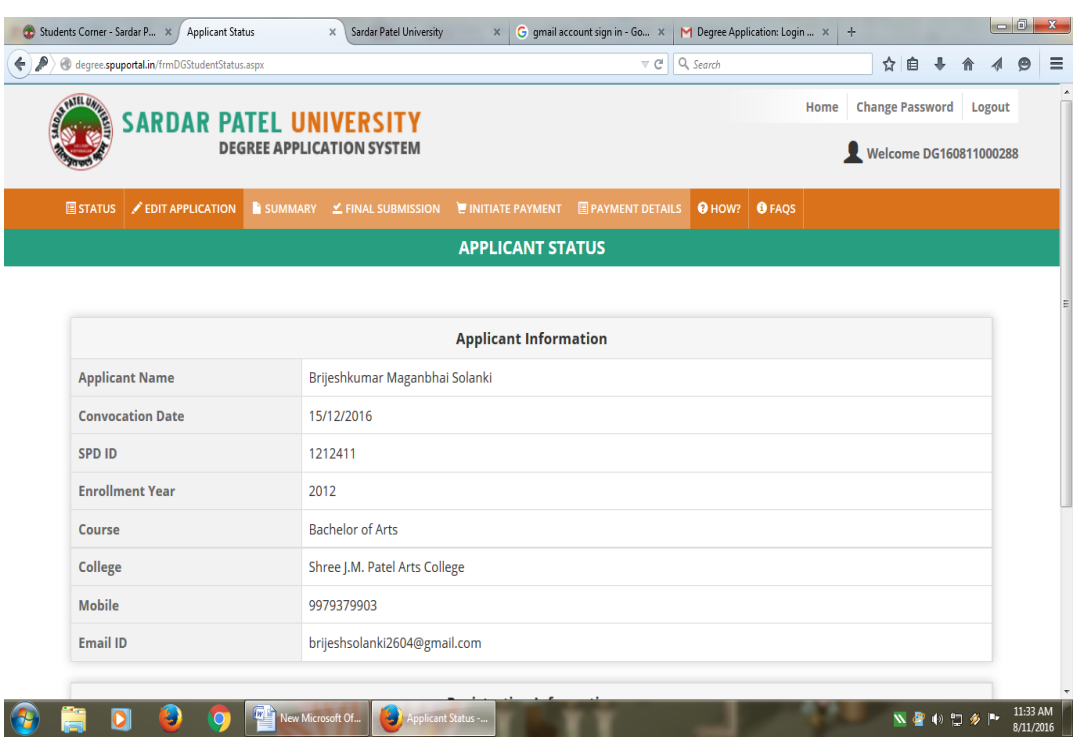

Step-6 Application Form માં Adit Application માં જઈ વિદ્યાર્થીએ ફેકલ્ટી, એડ્રેસ, વિષય તથા જે વર્ષમાં પરીક્ષા પાસ કરી હોચ તે વર્ષ, મહિનો, બેઠક કમાંક, ક્લાસ, ડિગ્રી ટાઈપ In Absentia દર્શાવવાનું રહેશે. છેલા વર્ષની માર્કશીટની કોપી અપલોડ કરવી વધુમાં જે વિદ્યાર્થીઓને ઈન્ટર્નશીપ પુરી થયા બાદ ડીગ્રી લેવાની હોય તેવા વિદ્યાર્થીઓએ ઈન્ટર્નશીપ કંપ્લીશન અંગેનું સર્ટીફીકેટ પણ અપલોડ કરવાનું રહેશે તથા પી.એચ.ડીના વિદ્યાર્થીએ નોટીફીકેશનની નકલ અપલોડ કરવાની રહેશે. અન્યથા ફોર્મ માન્ય ગણાશે નહીં. ત્યારબાદ Save  $\&$  Proceed ઉપર sells sequel Next Windows Open થશે.

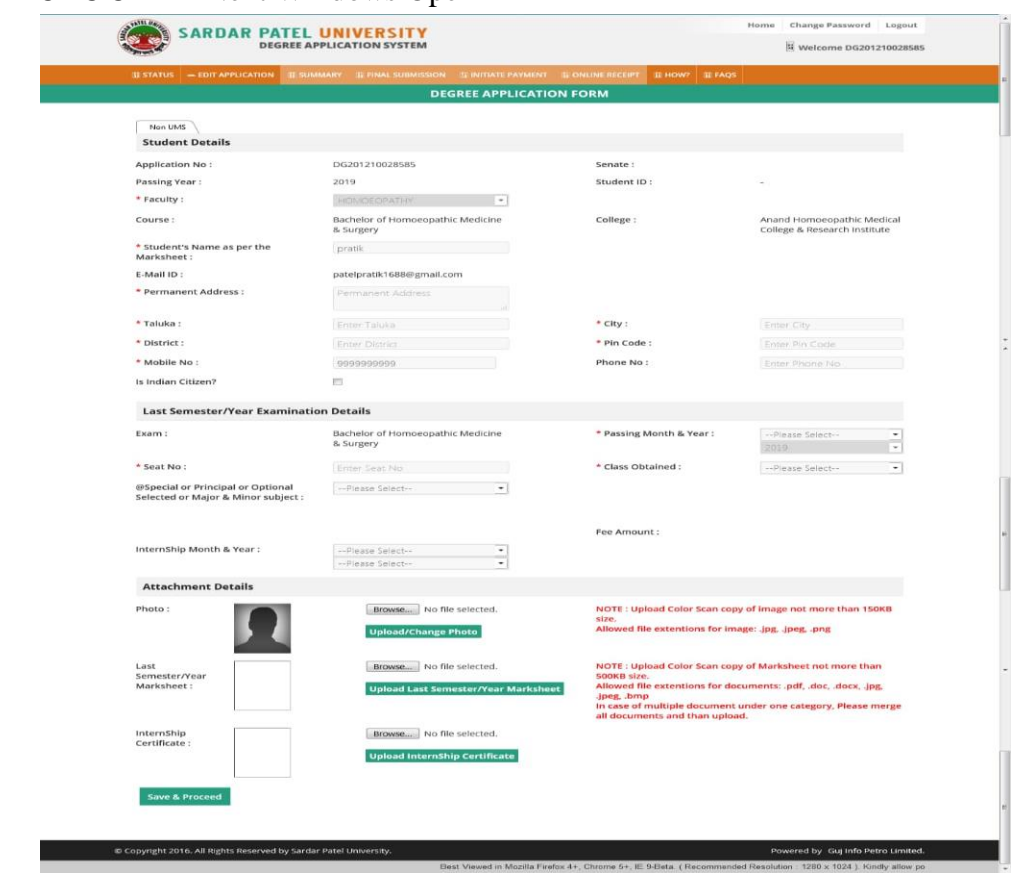

Step-7 Save & Proceed ઉપર ક્લીક કરવાથી Next Windows Open થશે. જેમા નીચે દર્શાવ્યા અનુસાર વિદ્યાર્થીએ Declaration મા I Agree ઉપર ટીક કરી Form Submit કરવાનું રહેશે.

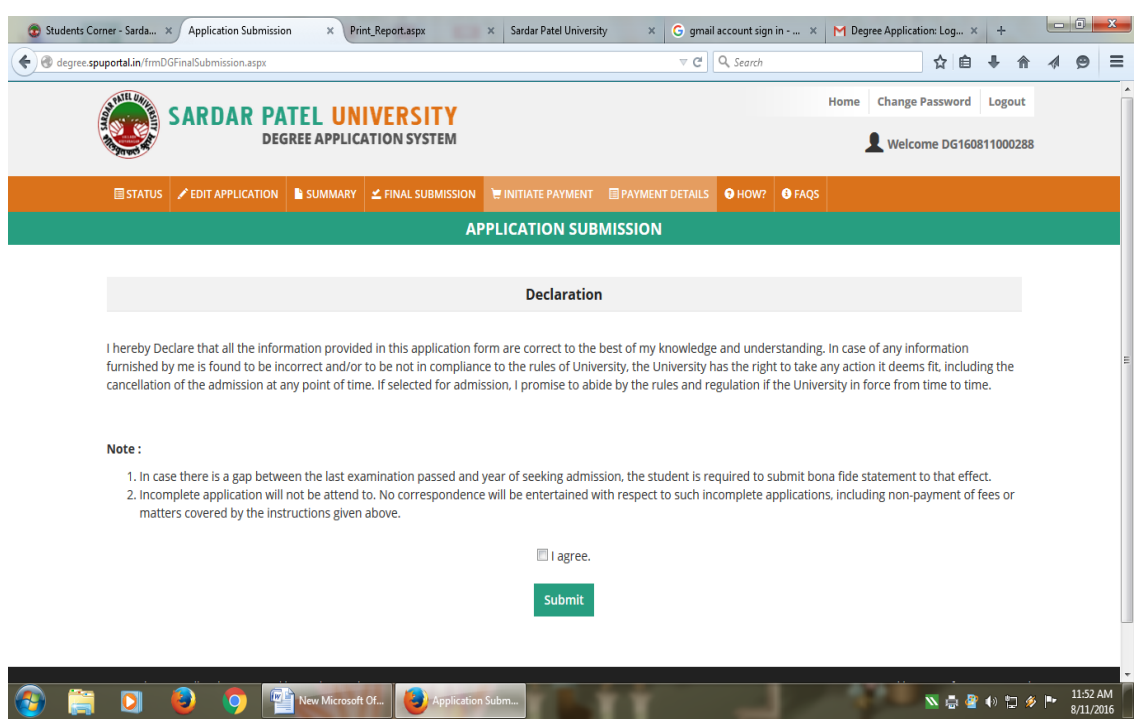

Step-8 Form Submit sal GIE Windows Bar Hi Estlaqui anda Initiate Payment Hi ક્લીક કરવું.આમ Initiate Payment માં ક્લીક કરવાથી વિદ્યાર્થીને ડિગ્રી અને પી.જી.ડીપ્લોમા સર્ટીફીકેટની ફી ઓનલાઈન પેમેન્ટ ભરવા અંગેની સુચના મળશે.

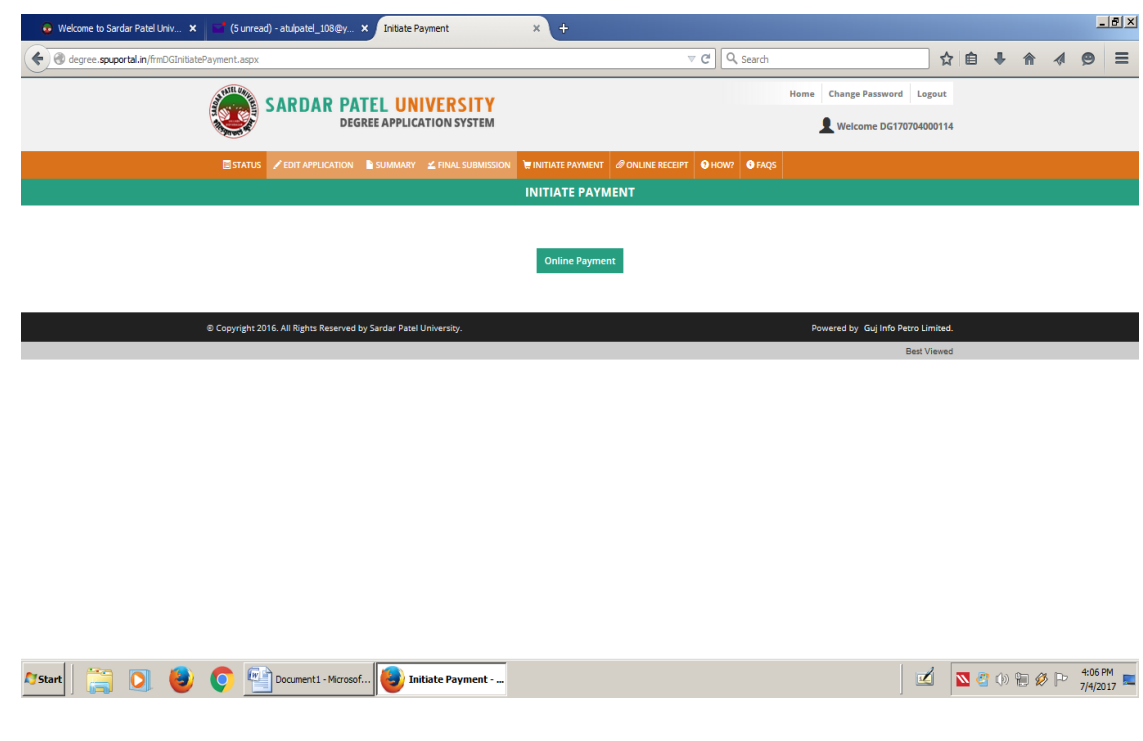

Online Payment: ઓનલાઈન પેમેન્ટમાં વિદ્યાર્થી Debit Card, Credit Card, Internet Banking, Unified Interface Payment(UPI) तथा BHARAT QR क्रारा इी लरी शडे छे. आभ ओनलार्धन Payment થઈ ગયા બાદ વિદ્યાર્થીએ Windows Bar માં આવેલ SUMMARY ક્લીક કરવાથી વિદ્યાર્થી દ્વારા ભરવામાં આવેલ અરજી કોર્મ ઓપન થશે.

આમ ઓપન થચેલ ડિગ્રી અને પી.જી.ડીપ્લોમા સર્ટીફીકેટ ફોર્મ તથા Online Payment કર્યા અંગેની પ્રિન્ટ આઉટ વિદ્યાર્થીએ પોતાની પાસે દસ્તાવેજી પુરાવા સ્વરૂપે રાખવી.

 $\star$ વિદ્યાર્થીઓએ ડીગ્રી / પી.જી. ડિપ્લોમા સર્ટિફીકેટ ફોર્મની <u>હાર્ડકોપી યુનિવર્સિટીમાં જમા કરાવવાની</u> <u>રહેશે નહીં.)</u>

 $\star$  (२०१४ पहेलाना (Offline (Non-UMS) पाणा) पिद्यार्थीओ भाटेः पर्ष २०१४ पहेला ४े ते વિદ્યાર્થીઓએ Offline પ્રવેશ મેળવેલ હોય તથા External વિદ્યાર્થીઓએ ડીગ્રી/પી.જી. ડિપ્લોમા સર્ટી. મેળવવા જે વિદ્યાર્થીઓ Offlineનું ફોર્મ (Non-UMS) ભર્ચુ હોચ તેવા વિદ્યાર્થીઓએ ફોર્મ સાથે માર્કશીટ વેબસાઈટ પર uplod કરાાવવાની રહેશે.

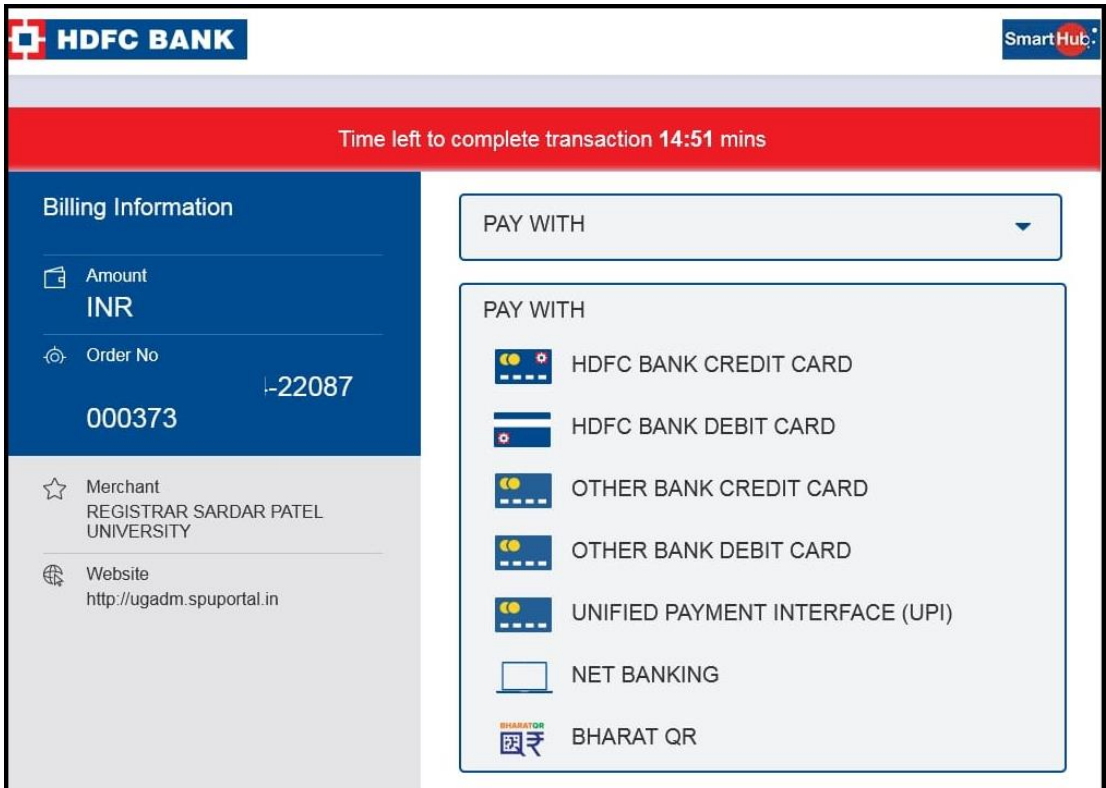

#### ખાસ અગત્યની નોંધ :

- જે વિદ્યાર્થીઓએ અગાઉ ડીગ્રી અને પી.જી.ડીપ્લોમા સર્ટીફીકેટ લીધેલ હોય અને જાણે અજાણે ડીગ્રી ખોવાઈ  $1)$ ગચેલ હોચ તેઓએ ડુપ્લીકેટ ડીગ્રી મેળવવા માટે નીચે દર્શાવેલ લીંક ઉપર જઈ માહિતી મેળવી લેવી. www.spuvvn.edu/students\_corner/document\_procedure/To Get **Duplicate Degree Certificate**
- જે વિદ્યાર્થીઓએ અગાઉ ડીગ્રી અને પી.જી.ડીપ્લોમા સર્ટીકીકેટ લીધેલ હોય અને જાણે અજાણે ડીગ્રી અને ૨) પી.જી.ડીપ્લોમા સર્ટીફીકેટ ખોવાઈ ગચેલ હોચ અને બીજીવાર અરજી કરશે તેવા સંજોગોમાં વિદ્યાર્થીઓને ફી ના નાણાં પરત મળશે નહીં.